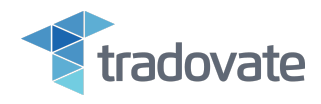

### **Overview**

Tradovate's Custom Indicators is implemented as a directly accessible function which can be launched directly from any indicator configuration modal or by adding the "Code Explorer" module which can be found in the Workspace Manager (under Third-party Modules).

This document will provide a high-level overview of how to activate and use of the Custom Indicators and will touch on the following area:

- 1. Accessing the Code Editor
- 2. Custom Indicators Editor Overview
- 3. View Tradovate's Indicator Code
- 4. Working with Indicators
	- a. New Indicators
		- b. Editing Indicators
		- c. Deleting Indicators
- 5. Managing Menu Structure
- 6. Importing and Exporting Indicators
- 7. Sharing Indicators / Community

Tradovate's indicators are written in JavaScript and all current indicators have been open-sourced to allow users to see how they have been constructed and reuse any code that is currently available in developing their own indicators.

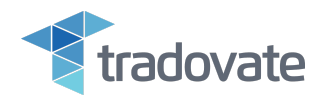

### Accessing the Code Editor

The indicator code editor can be accessed in 2 different ways:

● From inside any Indicator Configuration Modal, there is an "Edit" icon next to the indicator name

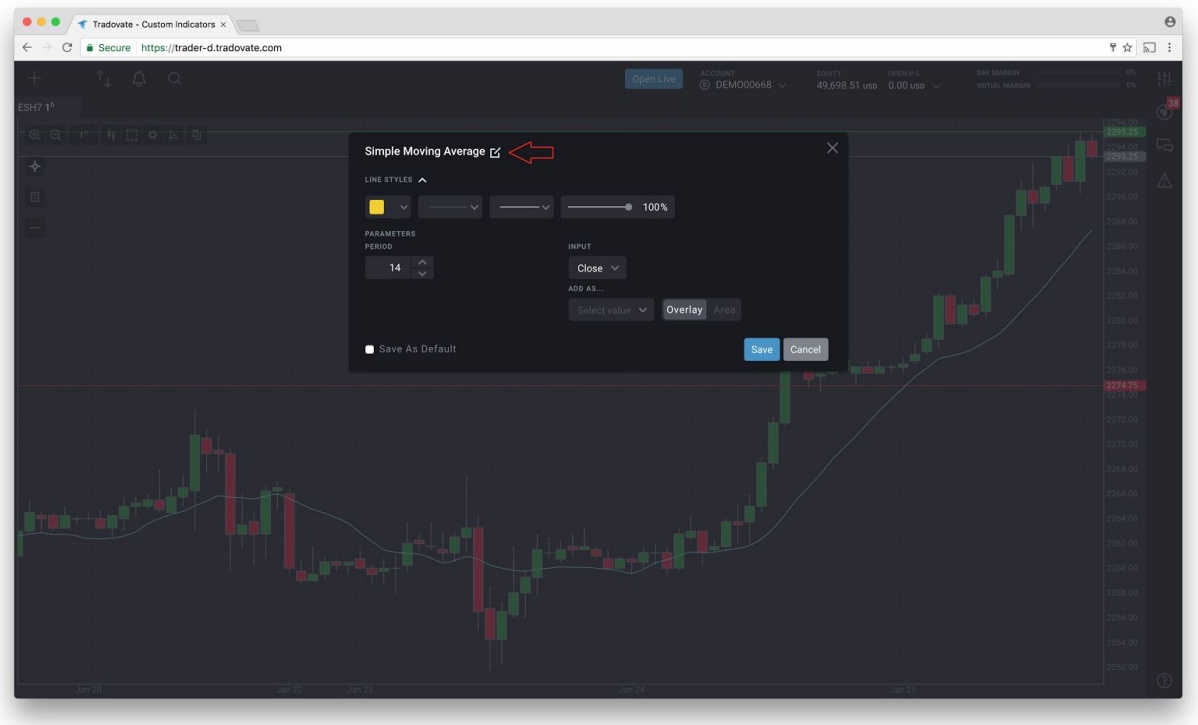

Clicking on this icon will launch the editor, and show the code for the selected indicator

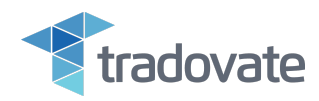

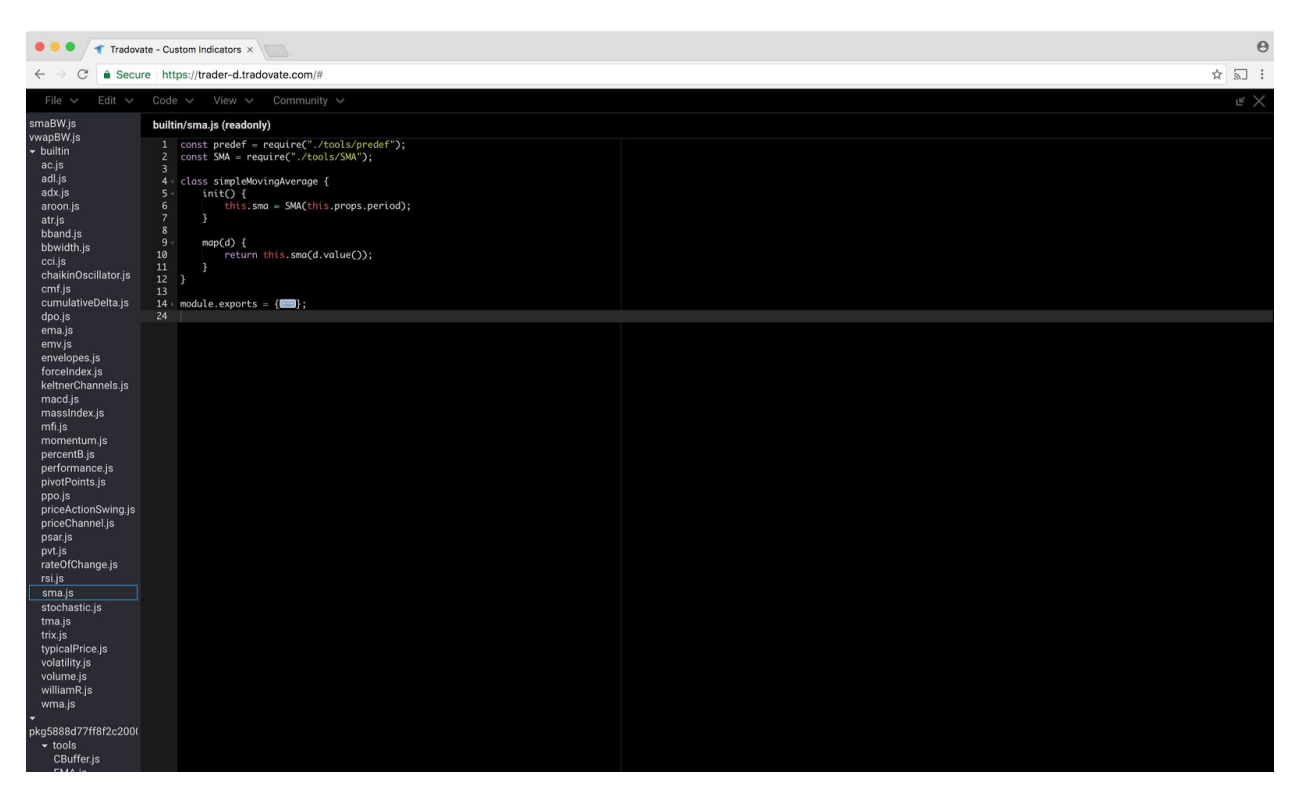

● Additionally, the Code Editor can be added to the Layout as a module that can be positioned anywhere in the layout. This module can be found in the Workspace manager under the Third-party Modules

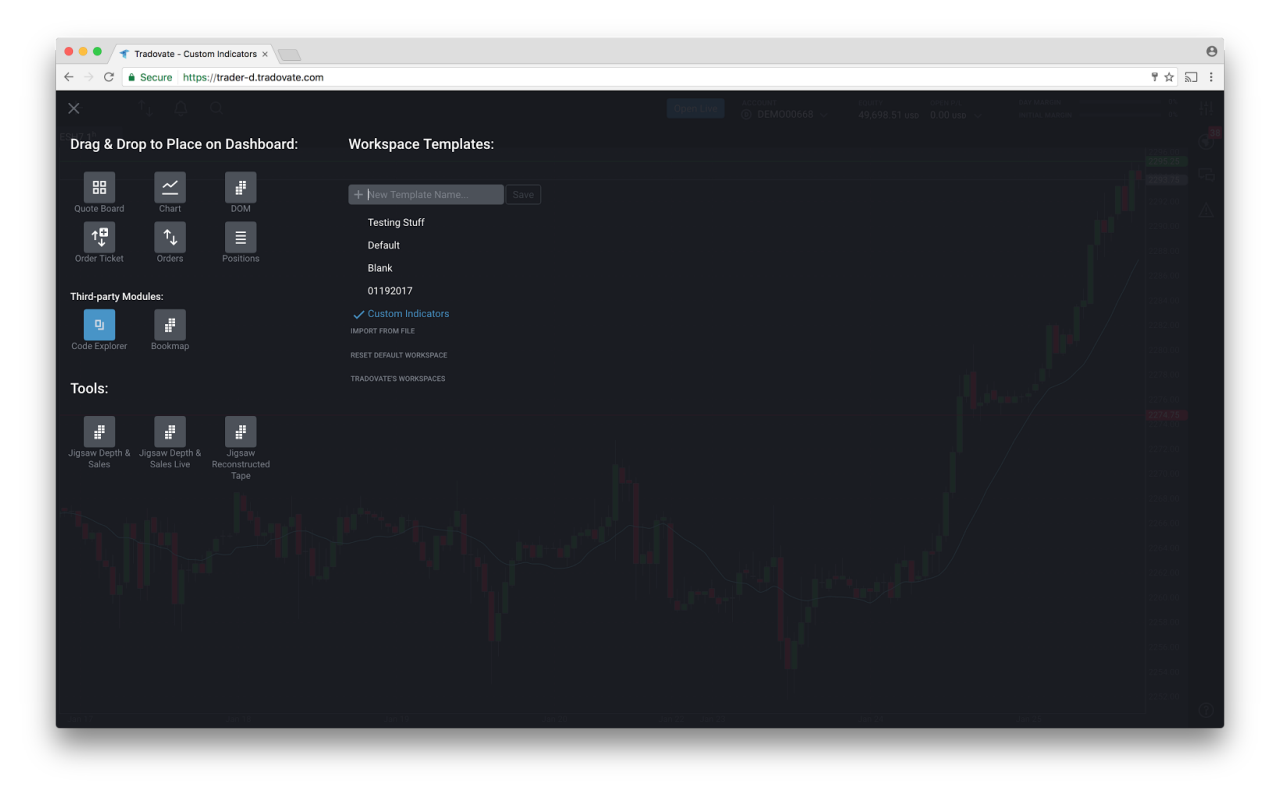

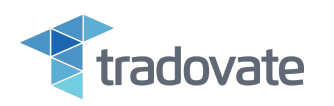

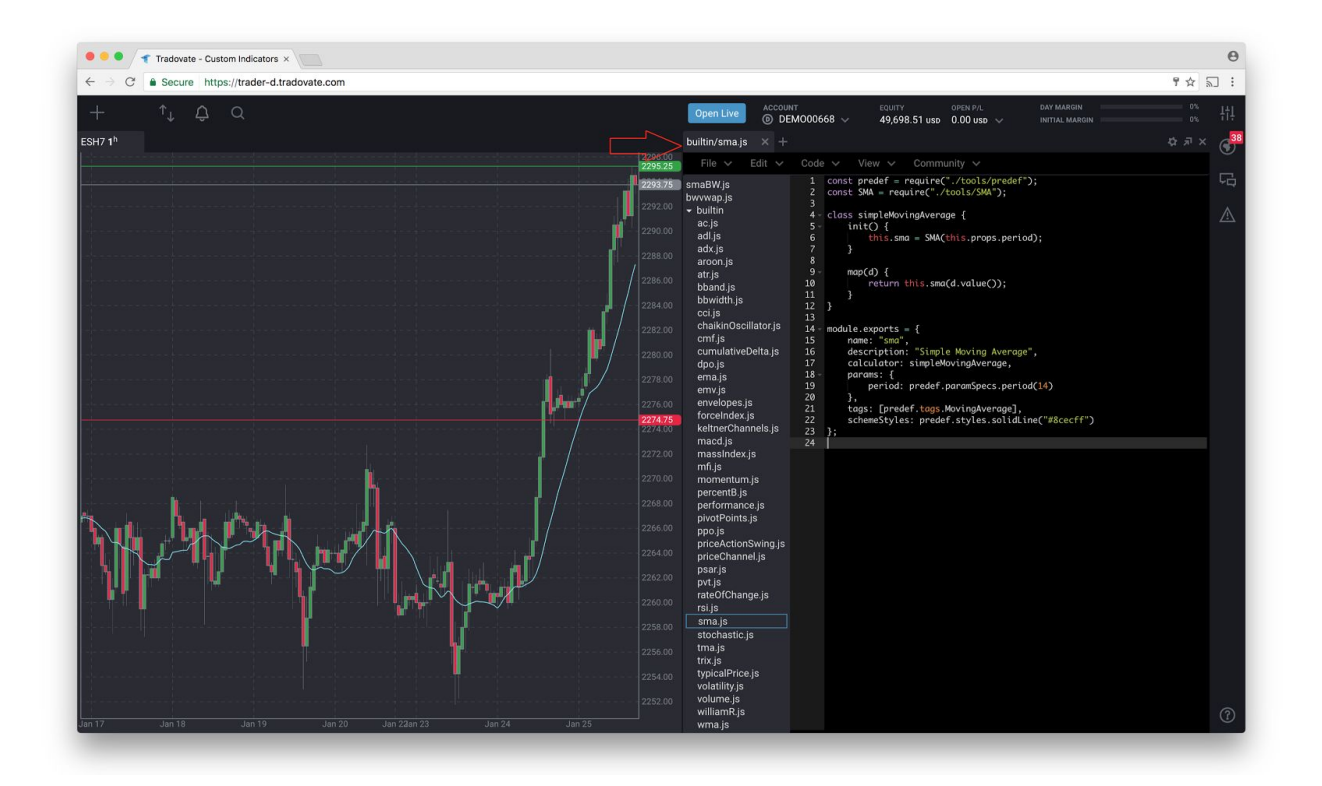

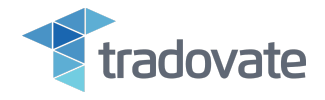

### Indicator Editor Overview

The editor is composed of 3 different areas:

- 1. File List Listing of prebuilt "Tradovate" Indicators
- 2. Menu Common controls for file management, code editing as well as access to the Indicator Sharing Community
- 3. Code Editor

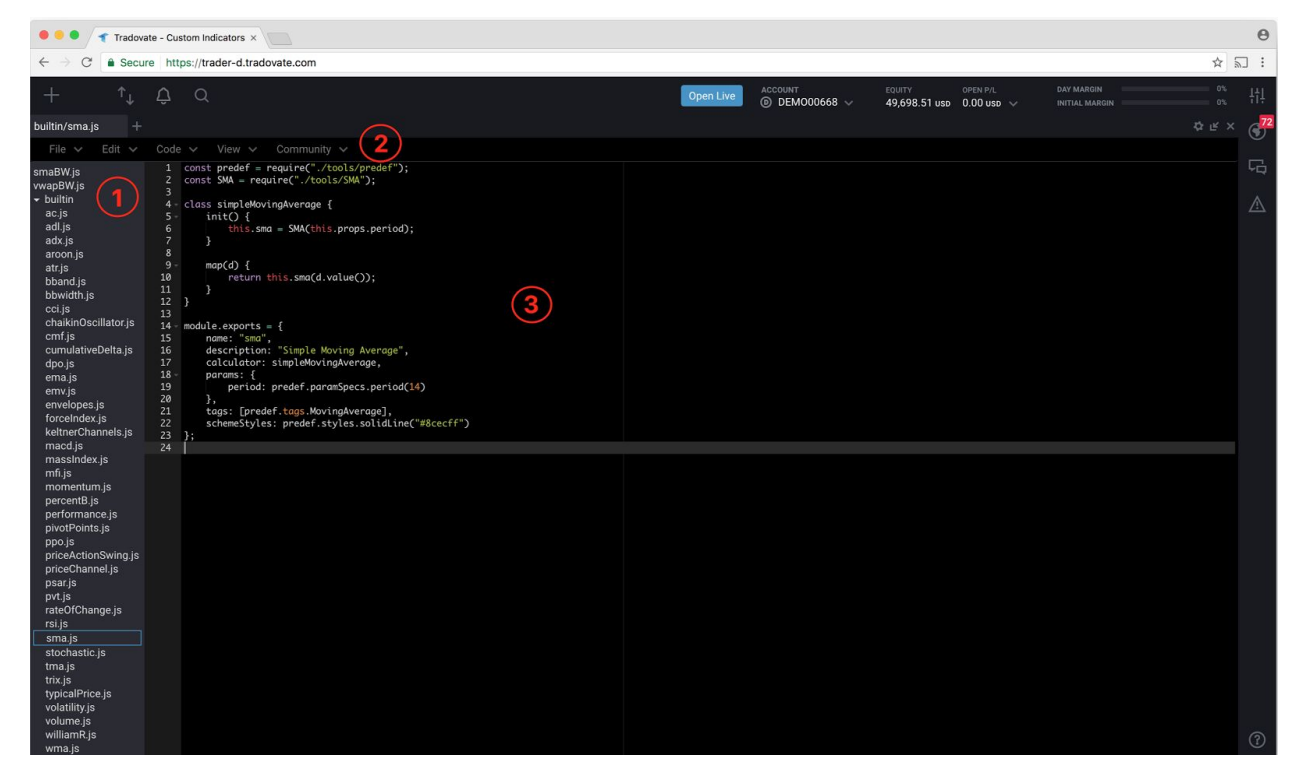

### File List

The file list area is separated into 3 different areas:

- 1. User created indicators Files that have been created by the user
- 2. Tradovate's Indicators Tradovates current list of indicators. Code is exposed for users to view / reuse
- 3. Tools which can be used / are used in creating indicators A set of tools which are being used in Tradovate's Indicators and can be used by individual users to create their own indicators

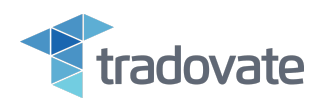

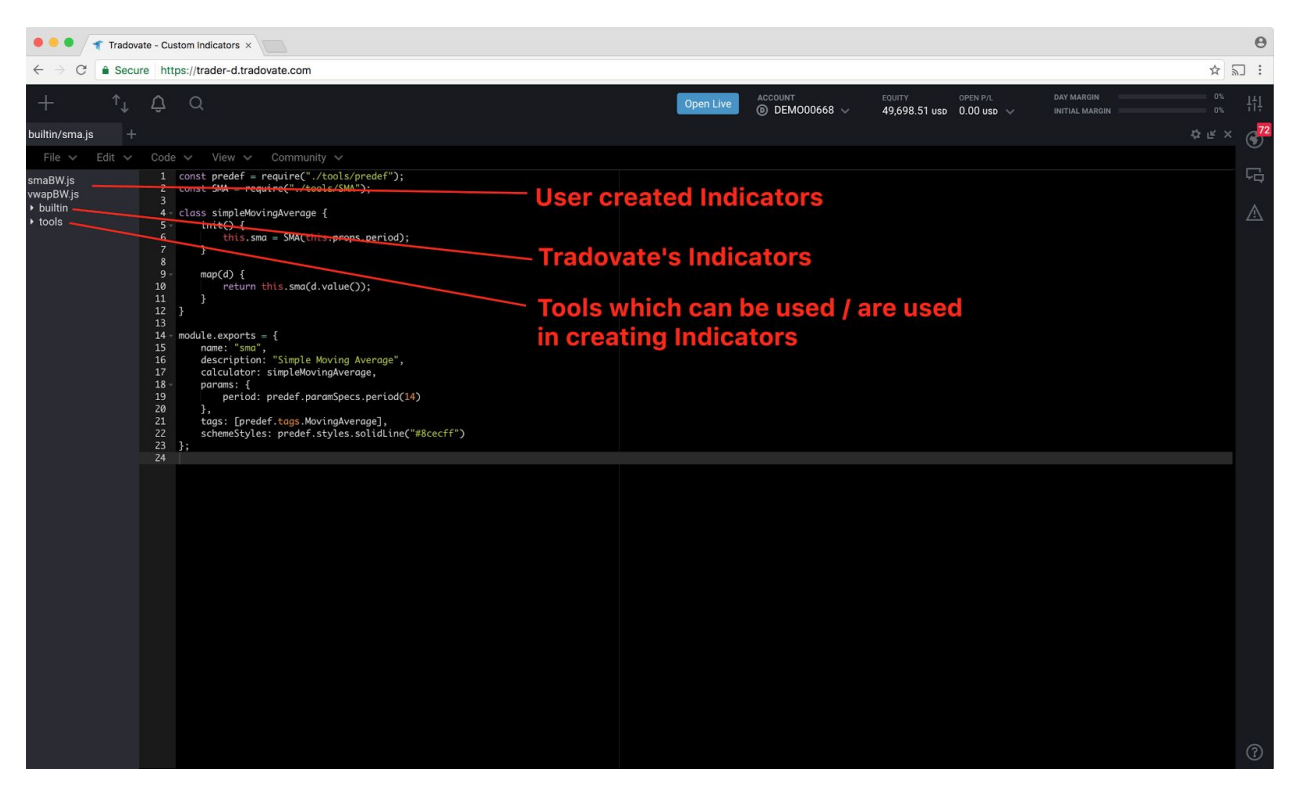

Additionally, if you install an indicator that another user posted to the community, those installs will show up in a separate section. More on that in the "Sharing Indicators" section

#### Menu

The Editor Menu contains common functions associated with code editing

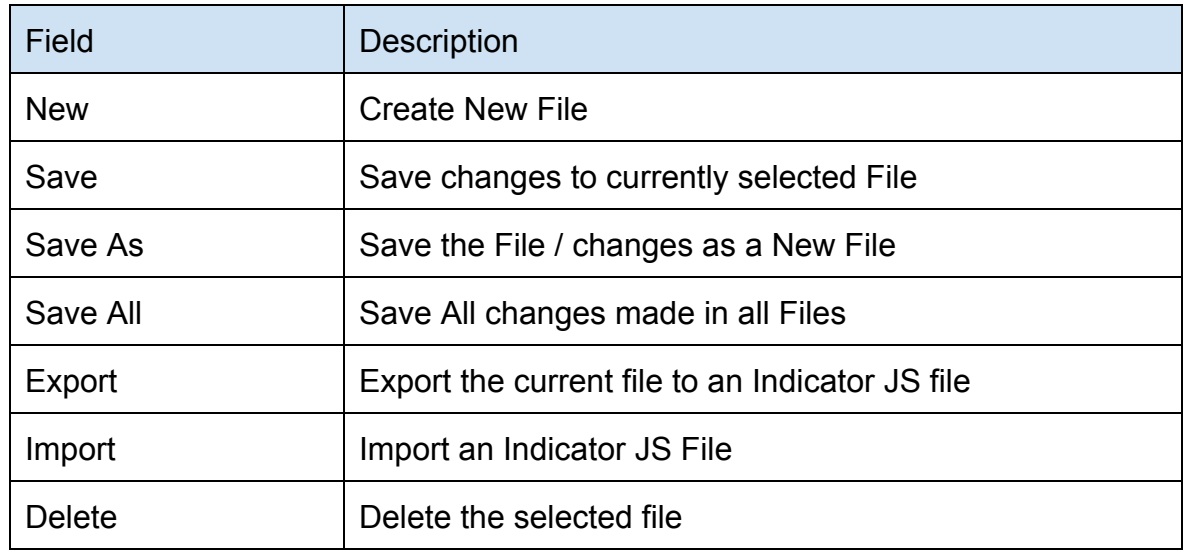

● File - Common File management functions

● Edit - Common editing functions

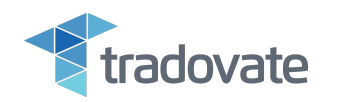

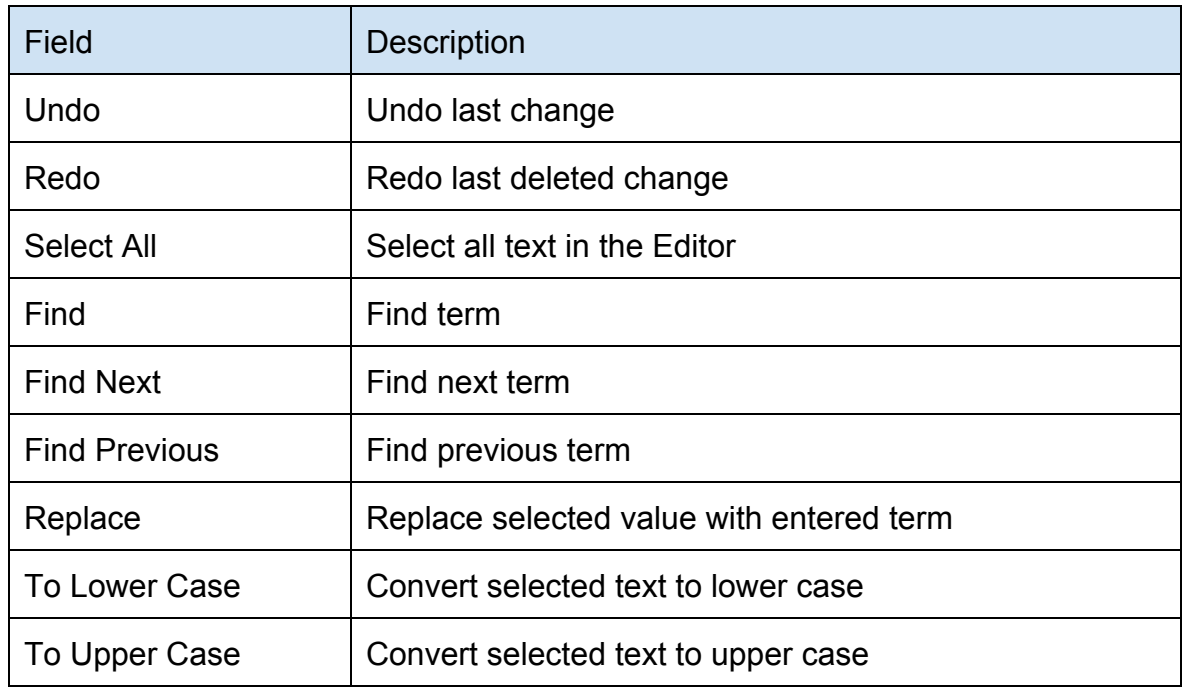

● Code - Common Code Editing / Formatting functions

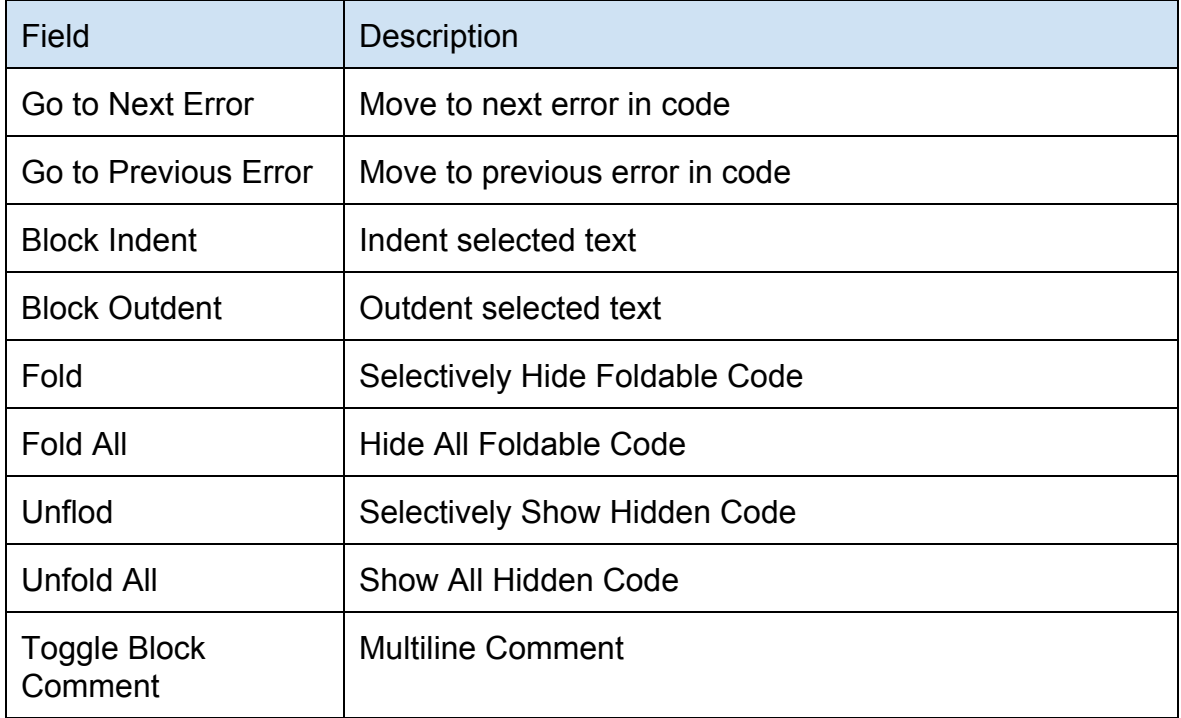

● View - Functions allowing you to Show/Hide the file tree, Show/Hide the console, Show/Hide syntax errors

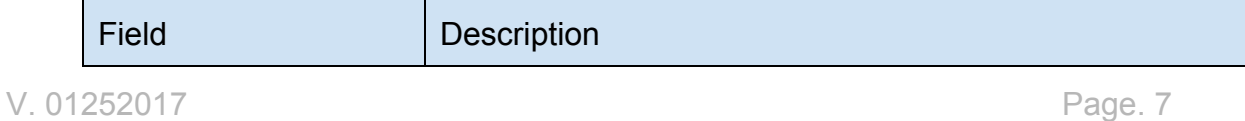

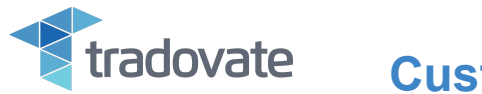

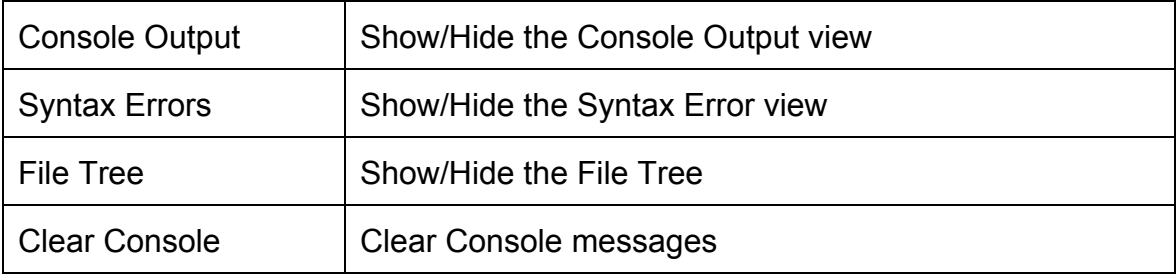

● Community - Provides access to an Indicator Sharing community allowing you to view indicators which have been shared and share your own indicators. More on these functions in the "Sharing Indicators" section

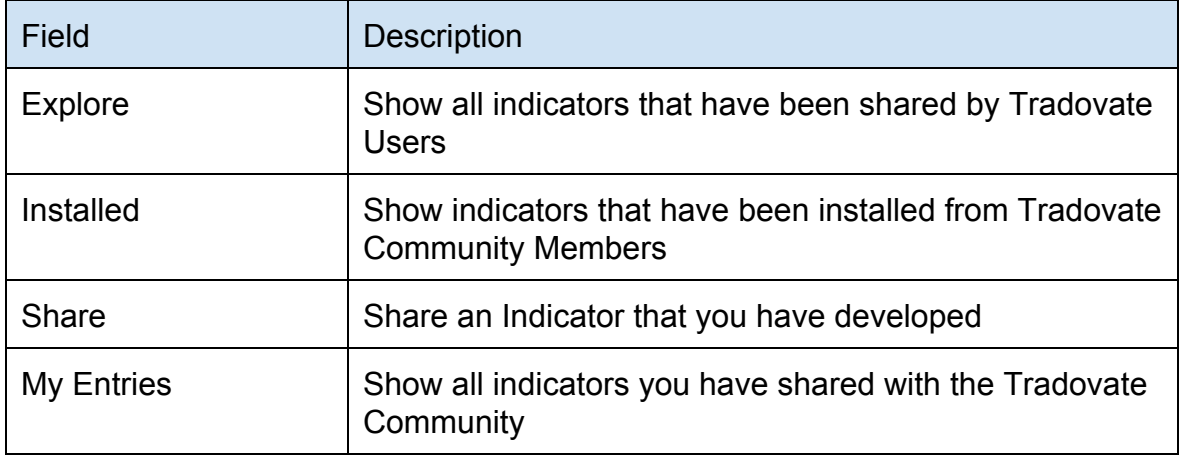

### Code Editor

The code editor will display the JavaScript code of the selected indicator allowing the user to edit the code. If changes have been made to the indicator, the file will be flagged with a start after the file name in the file tree indicating changes were made and have not yet been saved.

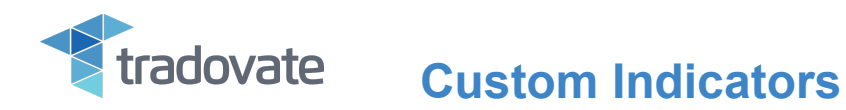

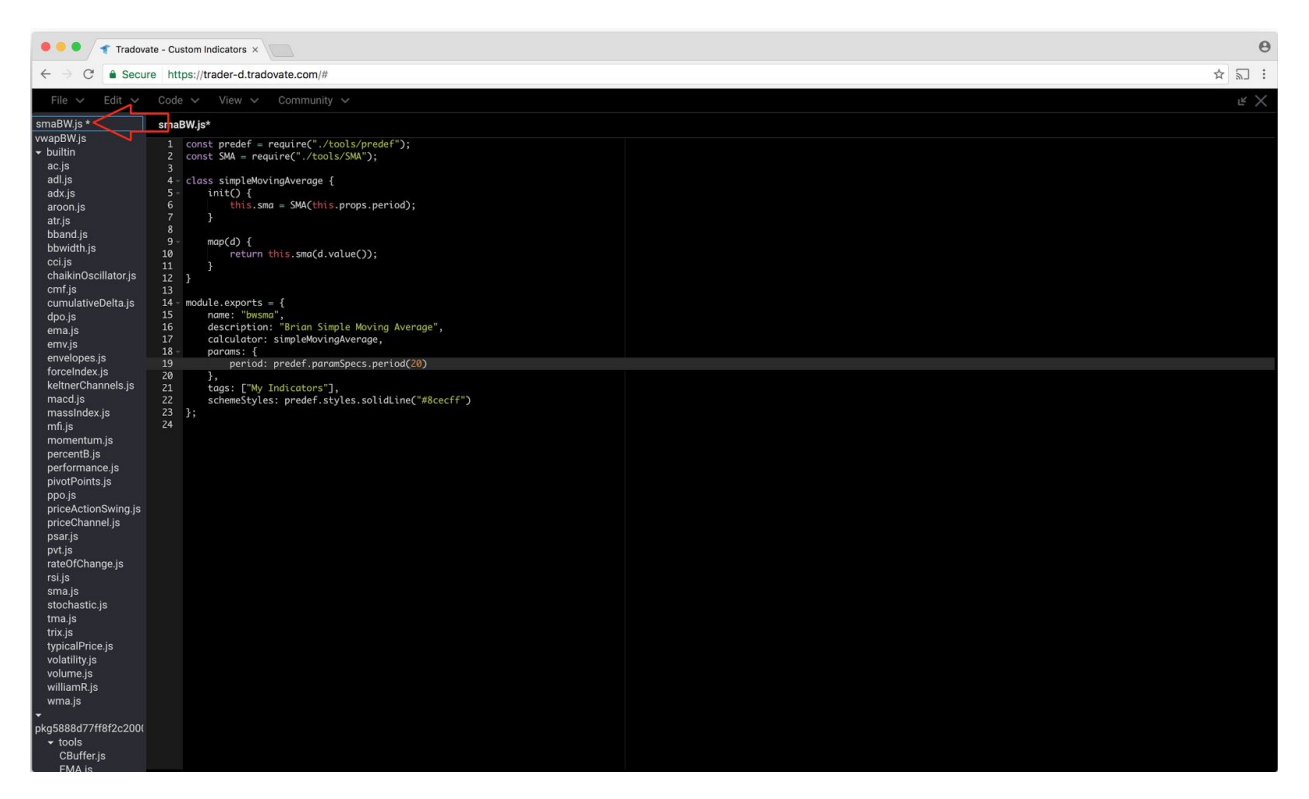

Once changes are made and saved the indicator will be updated real-time and changes can be viewed directly on the chart.

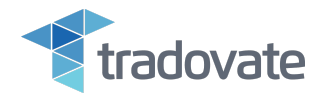

### View Tradovate's Indicator Code

The code for all of the current indicators (as well as Tools used for indicator construction) available in Tradovate Charts (as well as any new indicators that are added in the future) can be viewed / copied / referenced / reused.

### Tradovate's Indicators

The code for the indicators can be accessed by:

- 1. Make sure View>File Tree is enabled
- 2. Select "Builtin" to expand this section of the file tree if it is not already
- 3. Select the indicator you would like to view
- 4. The underlying code for that indicator will be displayed in the Code Editor

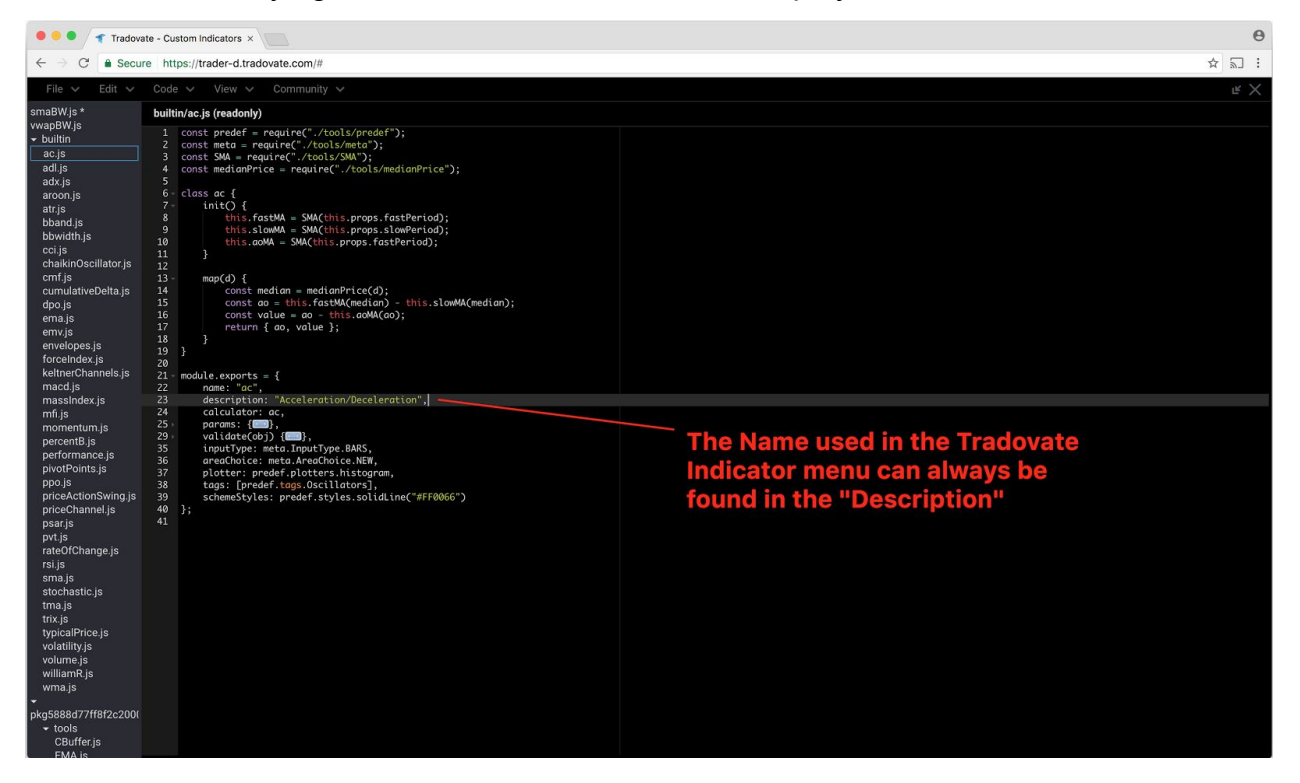

### Tools

The tools are a prebuilt toolkit that can be used to build any indicators. These are referenced in the Tradovate Indicators and can be referenced by users in their own Custom Indicators.

If additional inputs are required, users can reference any files they choose to create and use.

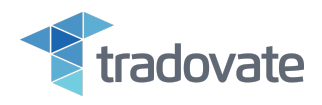

### Managing Menu Structure

Indicator placement inside the Tradovate Indicator menu menu structure is determined by "tags" under module.exports

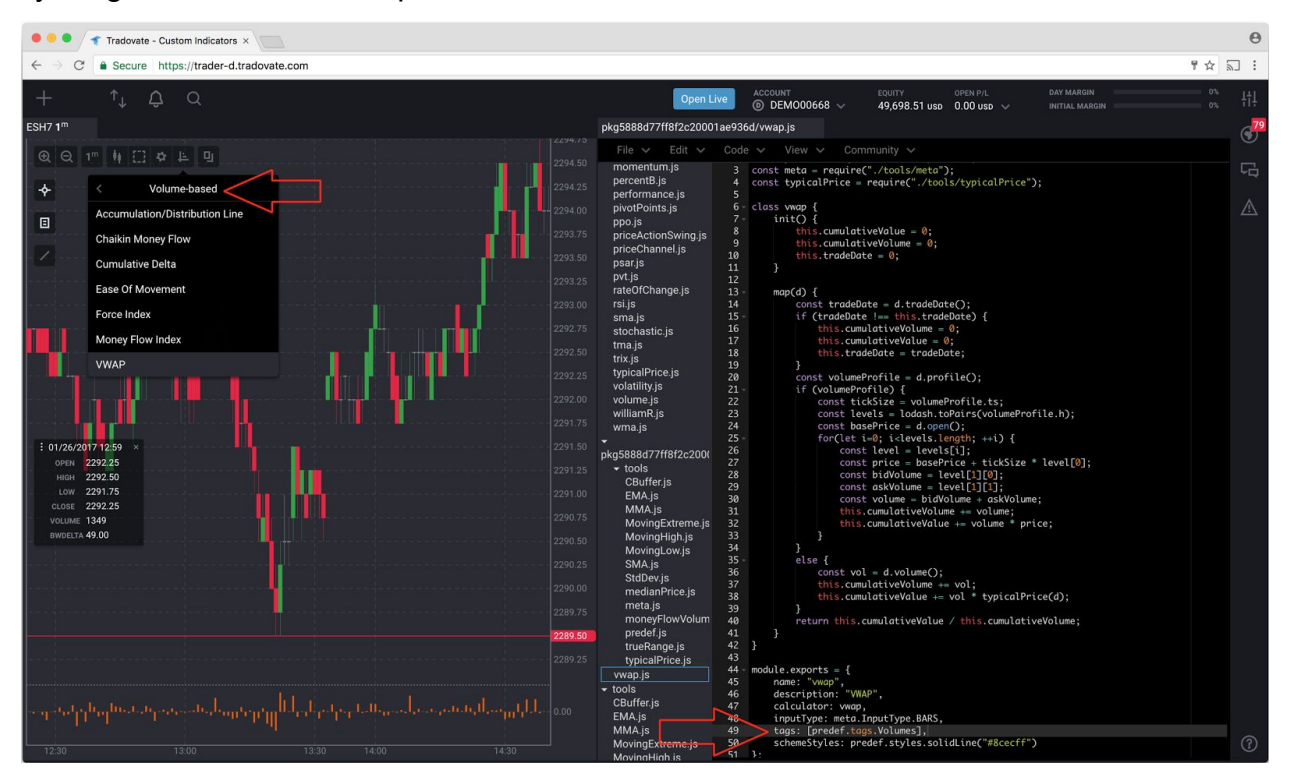

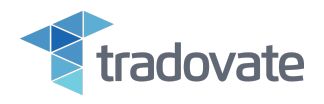

### Importing and Exporting Indicators

User can export files created in Tradovate Custom Indicators. To export an indicator file, select the file from the file tree and select File>Export and the download process will begin.

To import an indicator, select File>Import, select the .js file to import

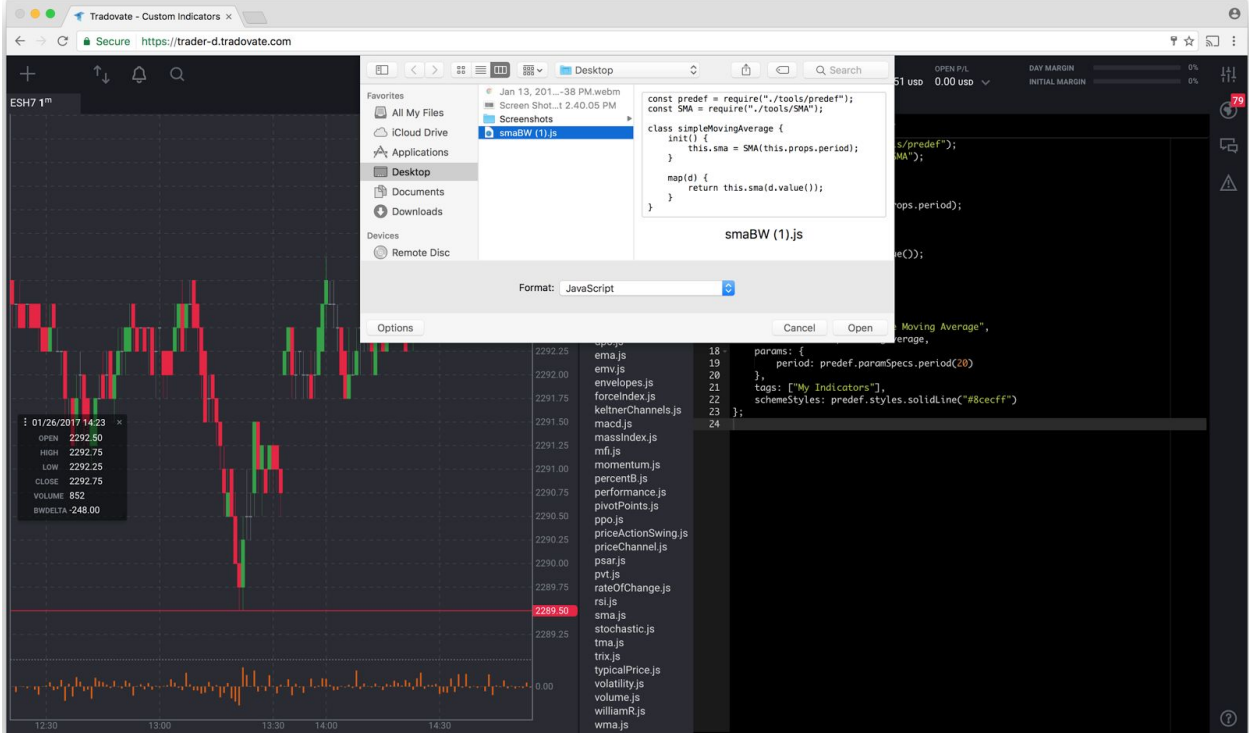